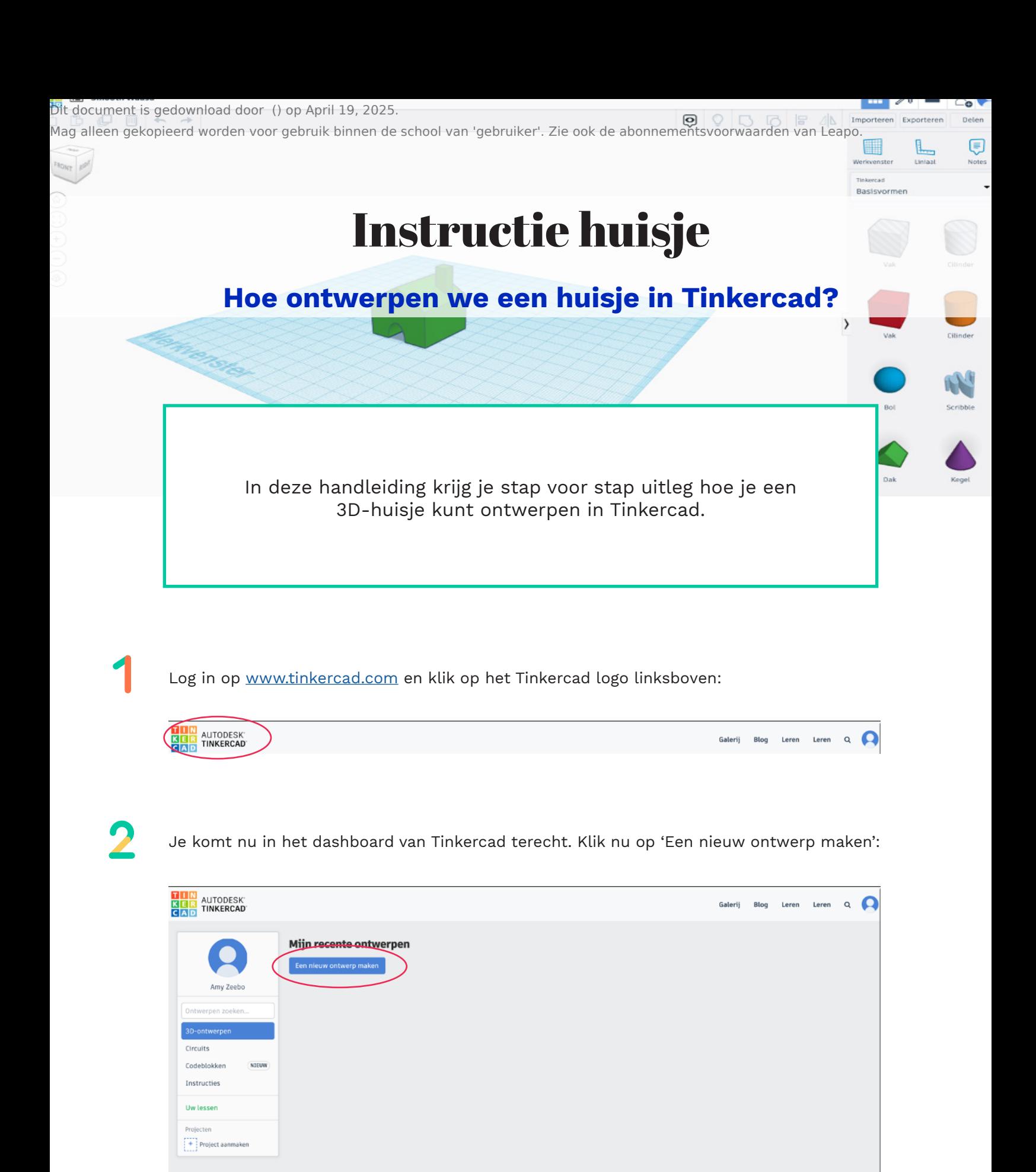

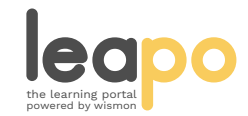

Mag alleen gekopieerd worden voor gebruik binnen de school van 'gebruiker'. Zie ook de abonnementsvoorwaarden van Leapo.

## Vervolgens kom je in de ontwerpomgeving van Tinkercad en kun je aan de slag!

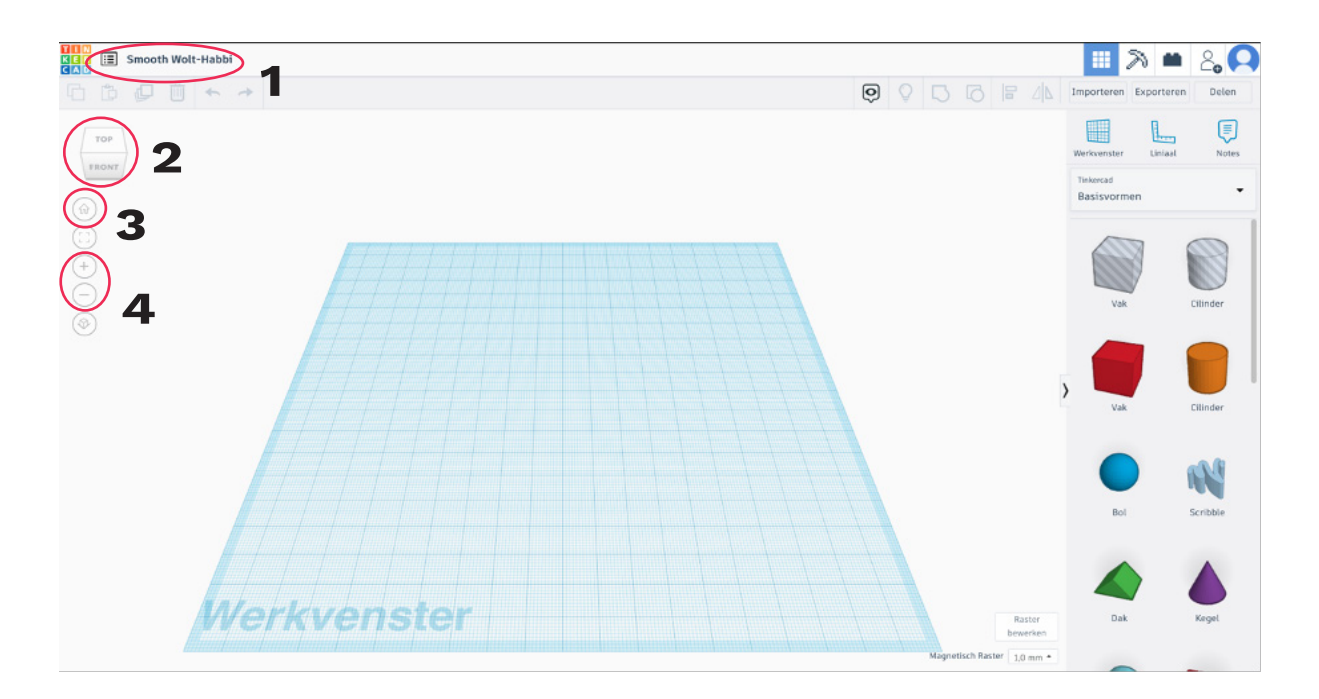

- 1. Hier kun je de naam van je ontwerp wijzigen.
- 2. Met het vierkantje kun je het werkblad draaien.
- 3. Als je de weg kwijt bent kun je op het huisje klikken om terug te gaan naar je beginscherm.
- 4. De plus en min tekens laten je in en uit zoomen in de ontwerpomgeving.

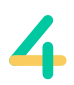

Klik en sleep het 'vak' of 'box' met de muis op het werkblad:

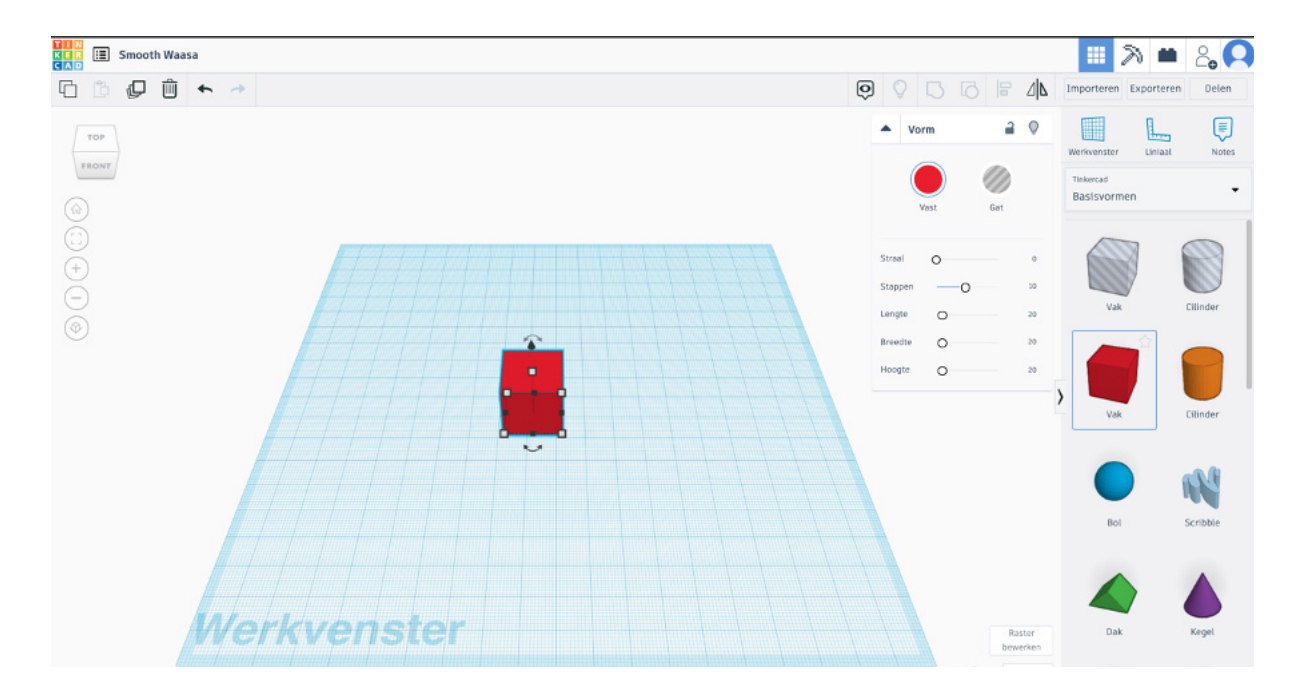

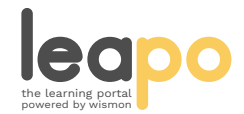

5

 $\bullet$ 

Je kunt het vak groter of kleiner maken door met de muis één van de witte blokjes aan te klikken en te slepen. In deze handleiding passen we het handmatig aan door op het vakje rechtsonder te klikken en de waardes zelf in te vullen met 30(mm):

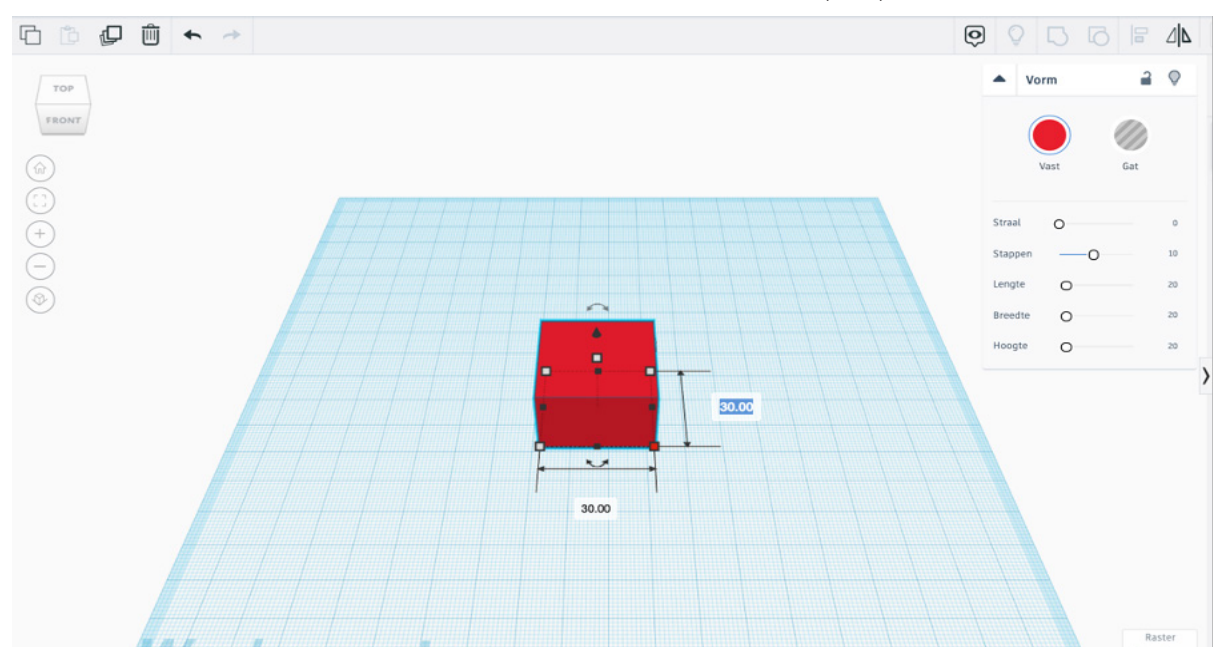

Sleep van de basisvormen het 'dak' figuur op het werkblad. Stel handmatig de grootte van het 'dak' in door van beide kanten 30(mm) te maken.

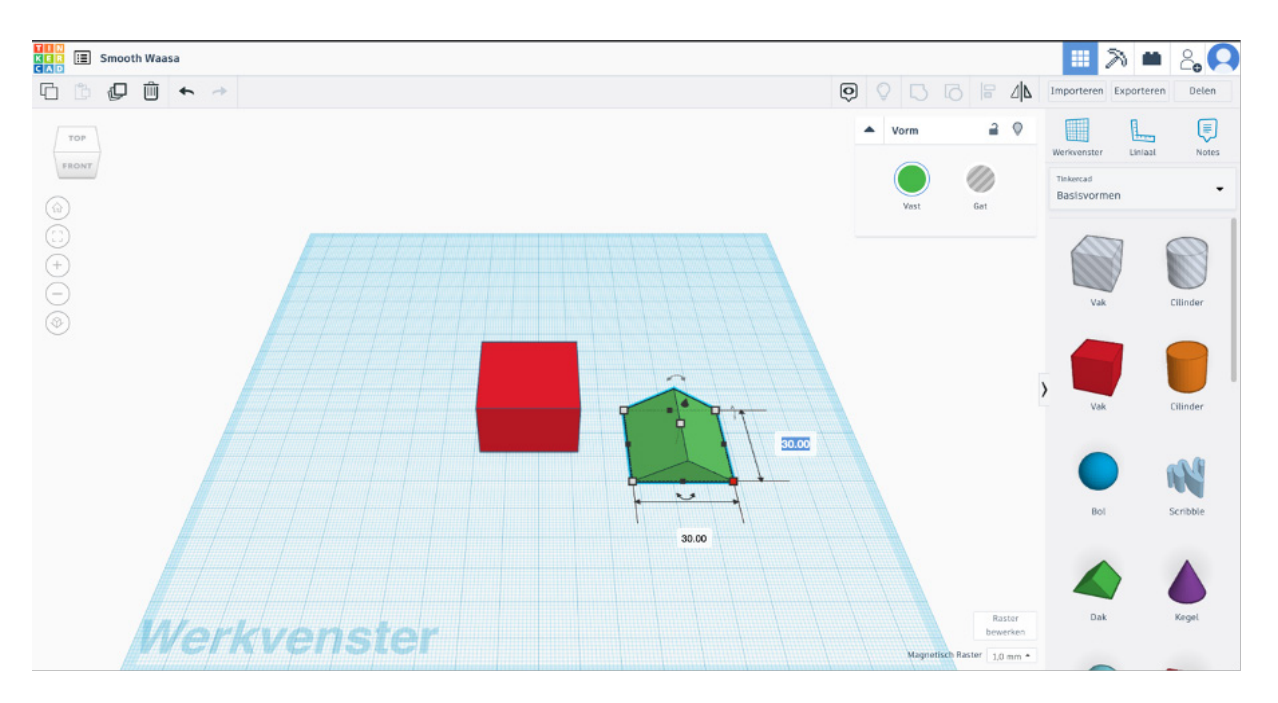

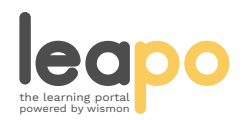

Mag alleen gekopieerd worden voor gebruik binnen de school van 'gebruiker'. Zie ook de abonnementsvoorwaarden van Leapo.

8

Leg het dak op het vak door op het kegeltje te klikken en het dakje omhoog te slepen. Vervolgens sleep je het dakje naar links om het op het vak te zetten:

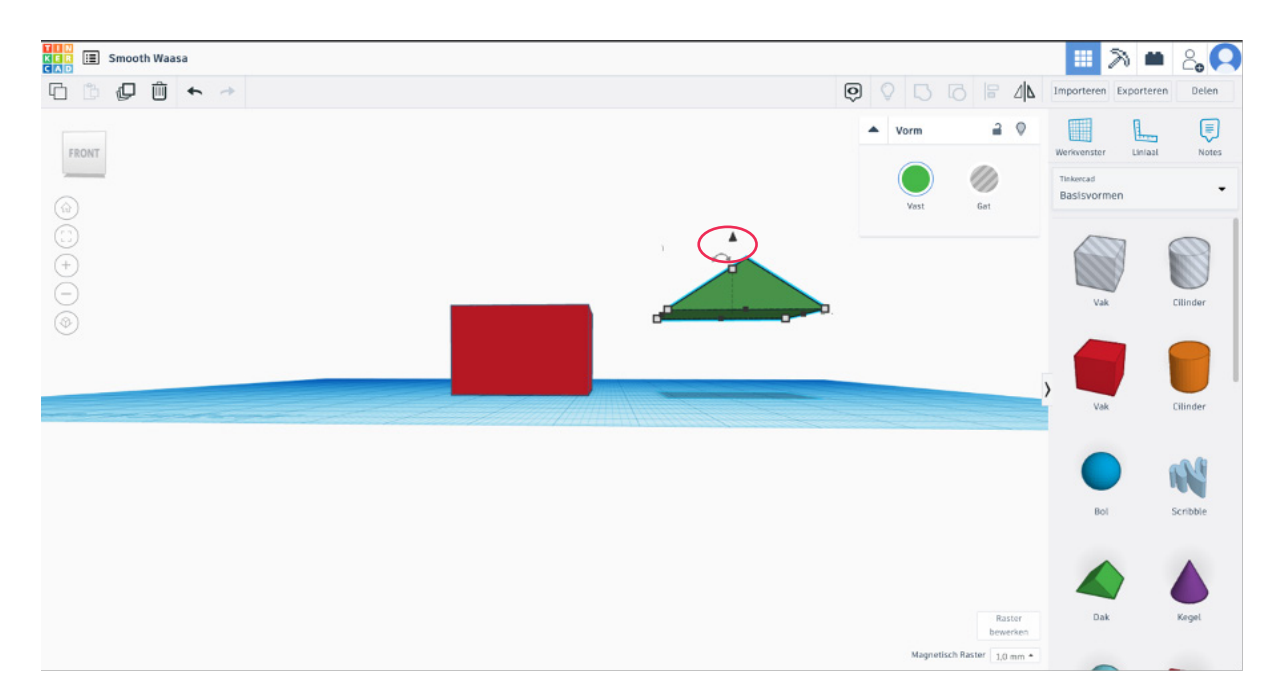

Om ervoor te zorgen dat het dak precies op het vak staat selecteer je de figuren en klik je rechtsboven op het uitlijnen icoon. Door op alle zwarte rondjes in te klikken zorg je ervoor dat het dak precies op het vak staat:

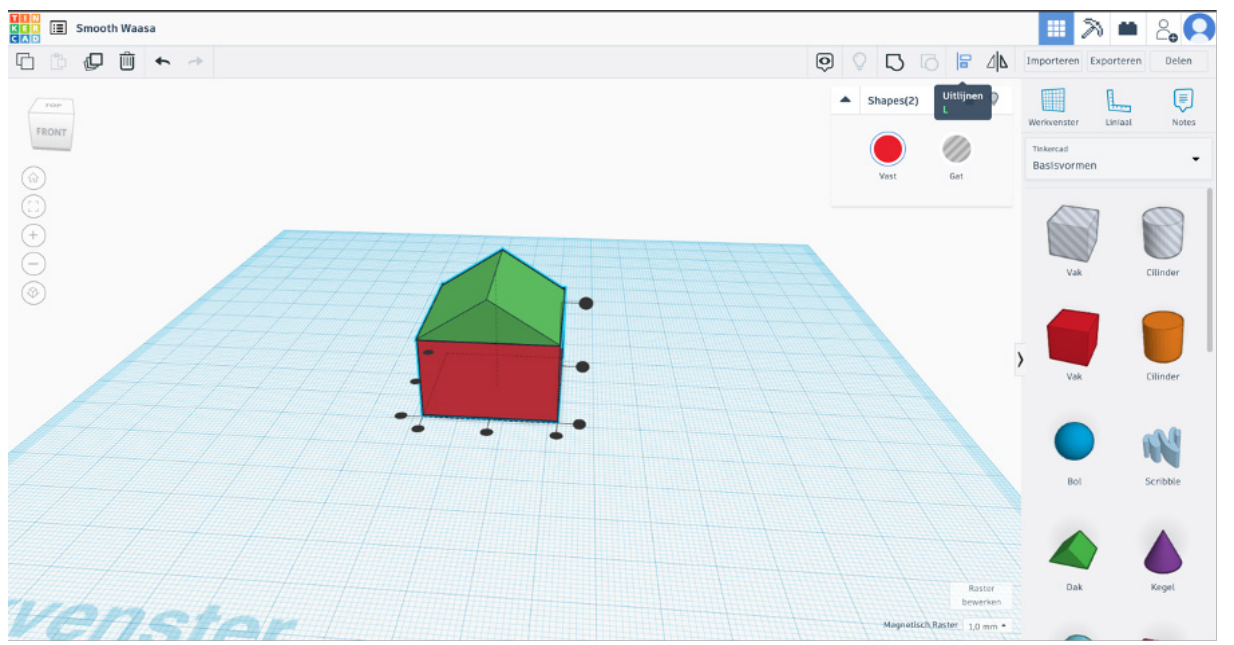

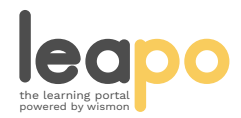

Mag alleen gekopieerd worden voor gebruik binnen de school van 'gebruiker'. Zie ook de abonnementsvoorwaarden van Leapo.

C

Selecteer beide figuren en klik je op groeperen zodat het 1 figuur wordt:

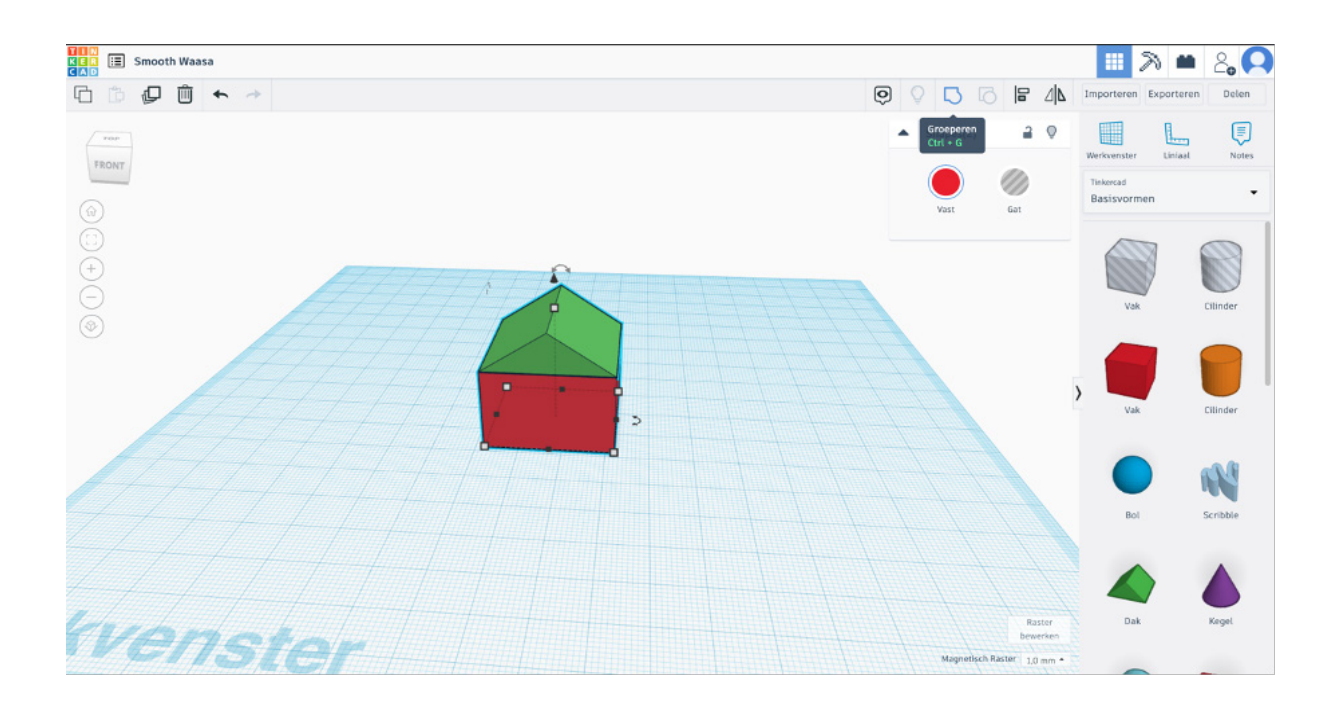

Maak een schoorsteen door een nieuw vak op het werkgebied te slepen. Verander de  $\mathsf{\Omega}$ grootte, lengte en de breedte met 5 (mm). Plaats de schoorsteen op het huisje door het te slepen door middel van het zwarte kegeltje:

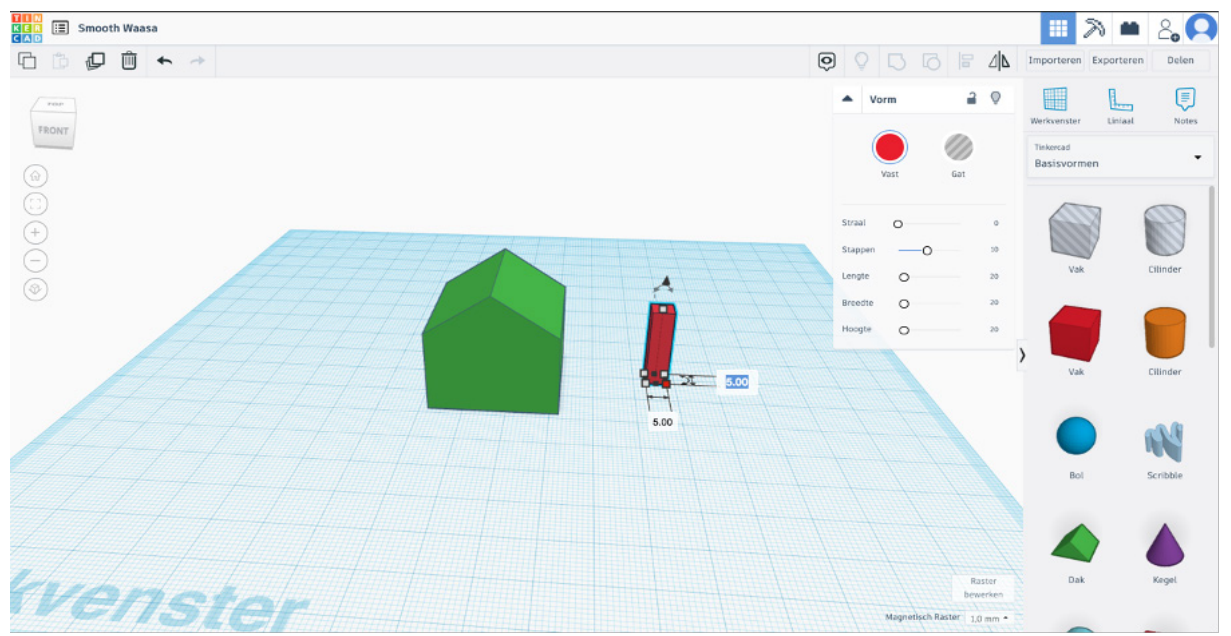

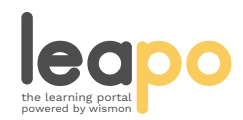

Mag alleen gekopieerd worden voor gebruik binnen de school van 'gebruiker'. Zie ook de abonnementsvoorwaarden van Leapo.

Selecteer de figuren en groepeer ze door op het groeperen icoon te klikken:

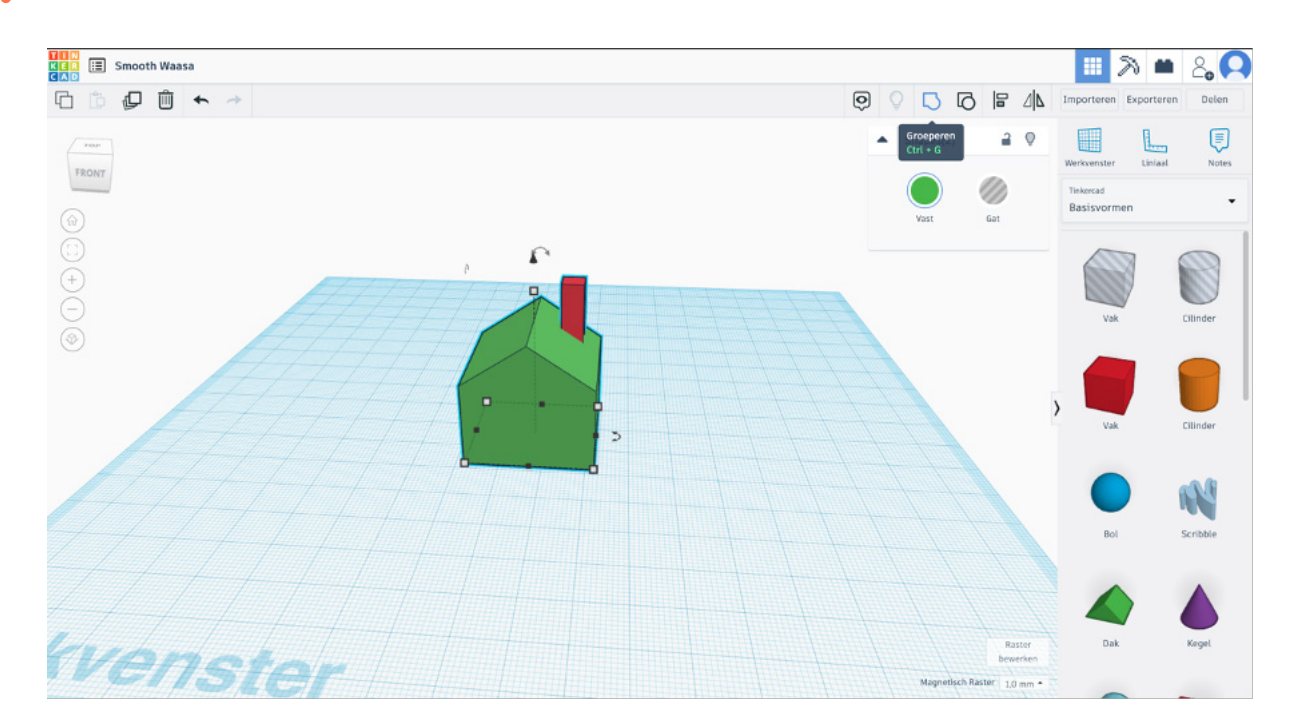

Maak een deur door het figuur 'Rond dak' op het werkblad te slepen en pas de lengte en breedte aan zodat het de vorm heeft van een deur en sleep het naar het midden van het huisje:

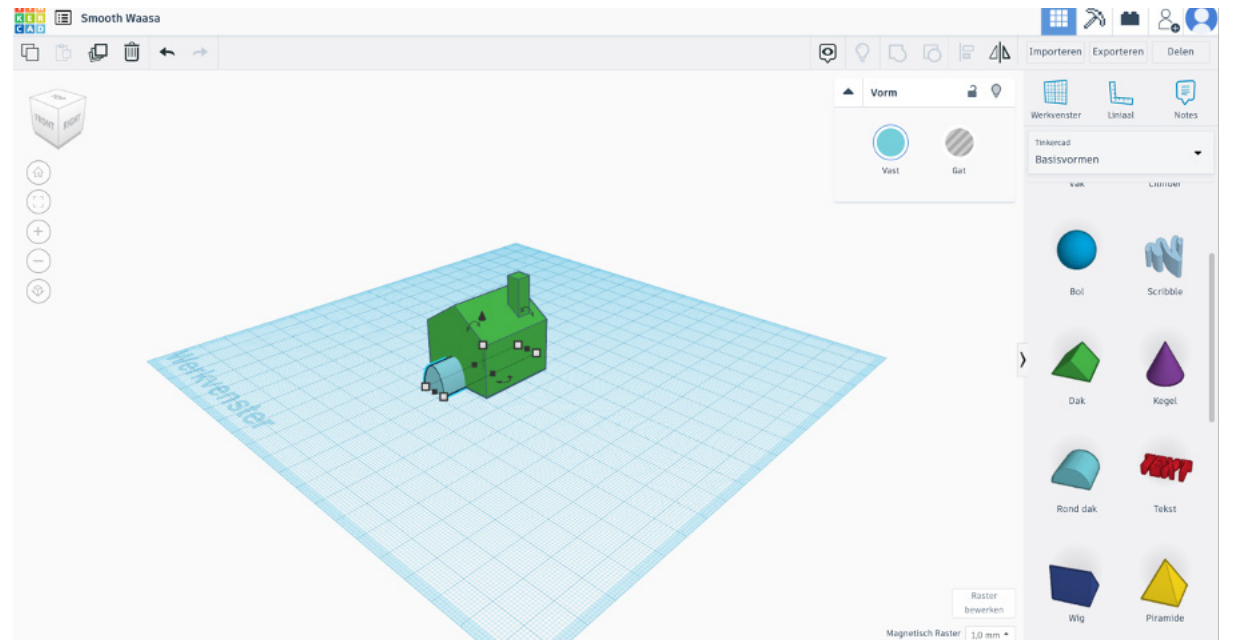

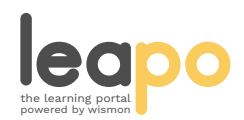

Mag alleen gekopieerd worden voor gebruik binnen de school van 'gebruiker'. Zie ook de abonnementsvoorwaarden van Leapo.

R Om er een deur van te maken klik je op het 'rond dak' figuur en vervolgens klik je op Gat:

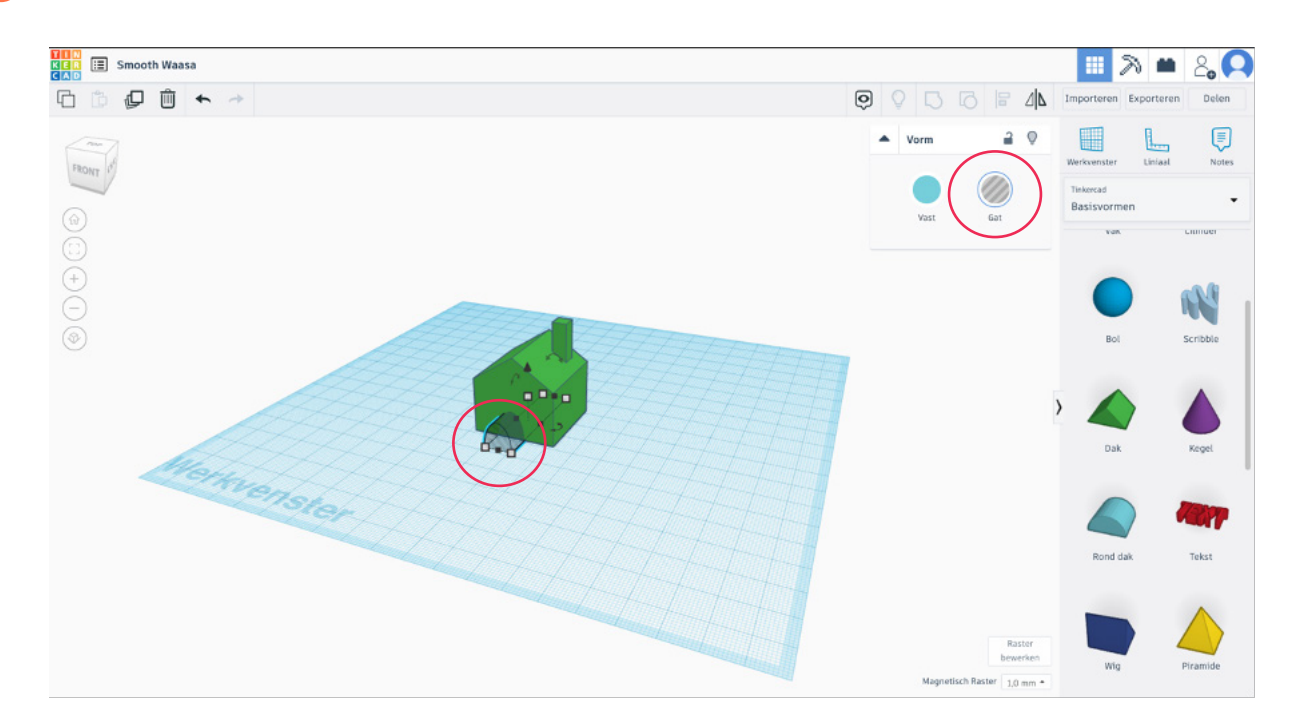

Selecteer de figuren en klik nogmaals op groeperen. Dit zorgt voor een gat in het huisje in de vorm van een deur:

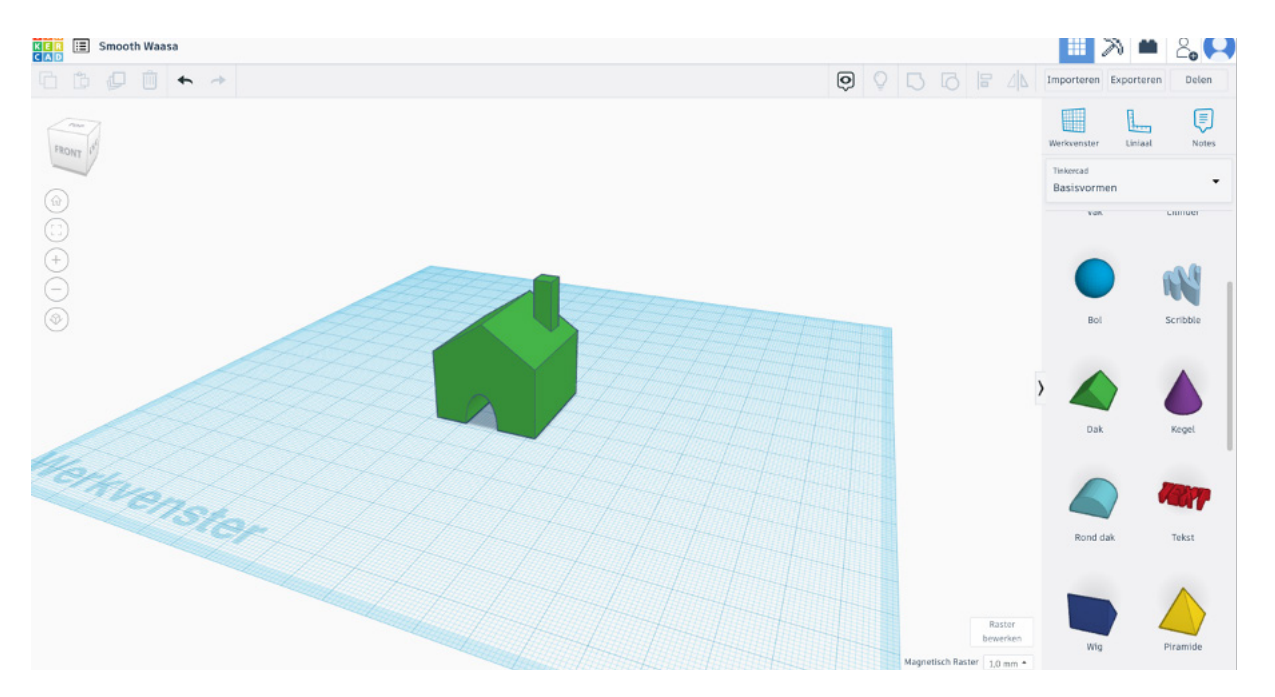

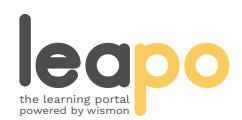

Mag alleen gekopieerd worden voor gebruik binnen de school van 'gebruiker'. Zie ook de abonnementsvoorwaarden van Leapo.

Klik linksboven op het Tinkercad logo. Nu staat je ontwerp in het Tinkercad dashboard. Je hebt nu een 3D-ontwerp gemaakt in Tinkercad!

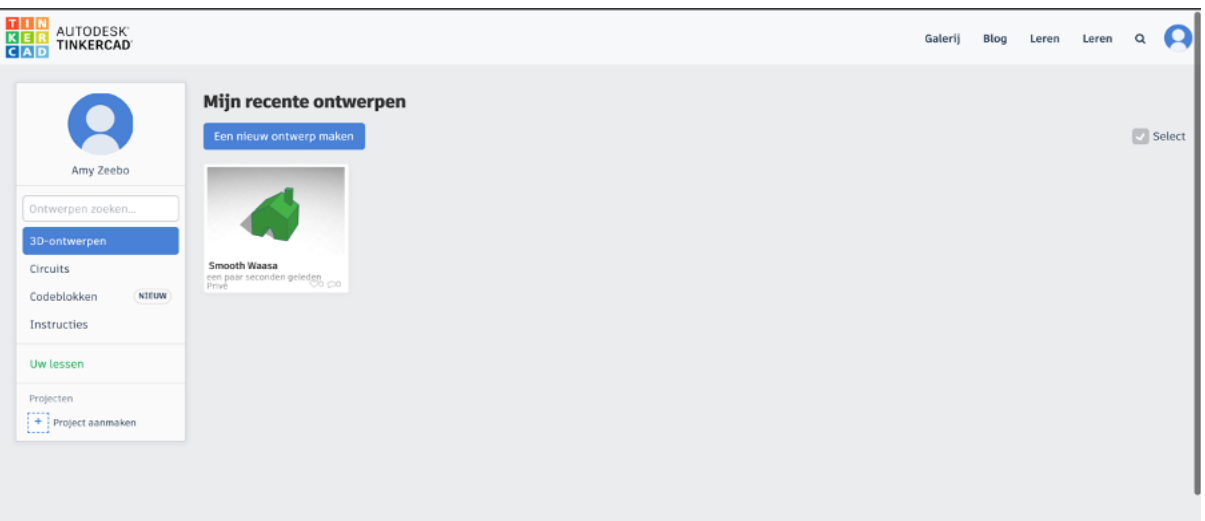

## **Exporteren van je bestand voor de 3D-printer**

Om je 3D-tekening te kunnen 3D-printen moet je deze eerst exporteren als een .STL bestand. Dit bestand kun je daarna openen in je ''Slicer'' programma zoals CURA. Dat programma maakt er een nieuw bestand van voor je 3D-printer.

Klik rechtsboven in het scherm op exporteren.

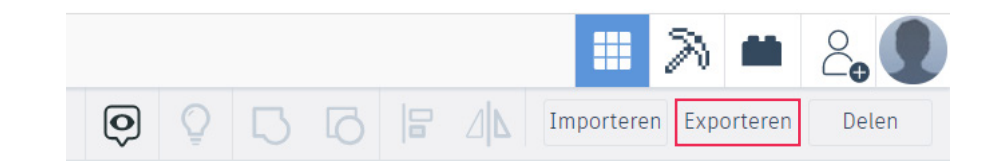

Selecteer of je alle objecten in je ontwerp wilt exporteren of één van de objecten als je er meerdere hebt. Die moet je dan wel eerst geselecteerd hebben.

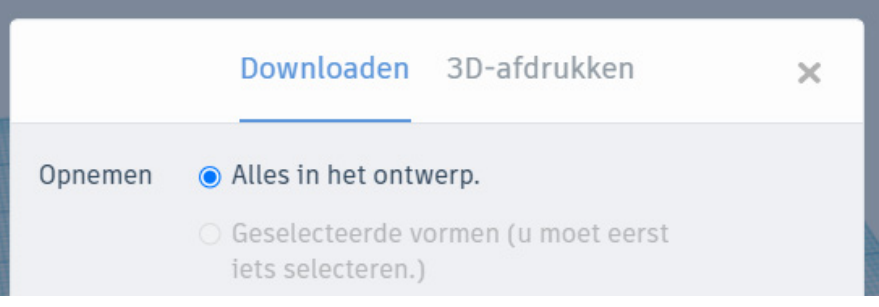

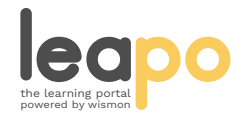

Mag alleen gekopieerd worden voor gebruik binnen de school van 'gebruiker'. Zie ook de abonnementsvoorwaarden van Leapo.

3

Selecteer bij ''Voor 3D-afdrukken'' de optie ''.STL''. Er wordt dan een .STL bestand naar je computer gedownload die je kunt openen in CURA of een vergelijkbaar ''Slicer'' programma.

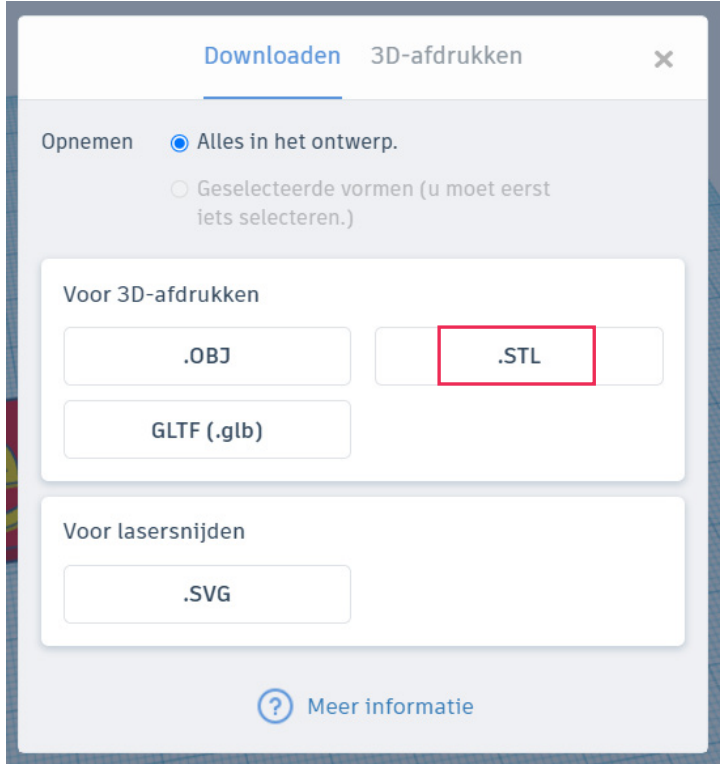

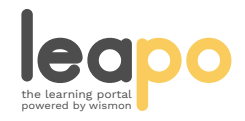